## *GW-7663 Quick Start*

This Quick Start will provide information needed to get started with GW-7663. Please also consult the User Manual for detailed information on the setup and use of GW-7663.

### **What's In the Box ?**

In addition to this guide, the package includes the following item:

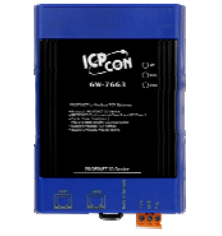

GW-7663 Module Product CD

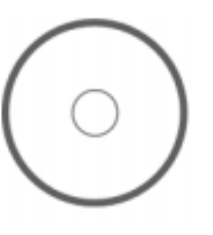

## **Technical Support**

 **GW-7663 User Manual**  CD: \fieldbus\_cd\profinet\converter\gw-7663\manual\ [ftp://ftp.icpdas.com/pub/cd/fieldbus\\_cd/profinet/gateway/gw-7663/manual/](ftp://ftp.icpdas.com/pub/cd/fieldbus_cd/profinet/gateway/gw-7663/manual/)

#### **PROFINET Website**

http://www.icpdas.com/products/Industrial/profibus/profinet\_intro.htm

### **Let's Start**

In the following examples the S7-1200 PLC from Siemens is used. The configuration and communication is done by the program ''Step 7 V11 (TIA PORTAL)'' provided by Siemens. We will establish a PROFINET IO network.

# 1 **Connecting to Network, PC, PLC and Power**

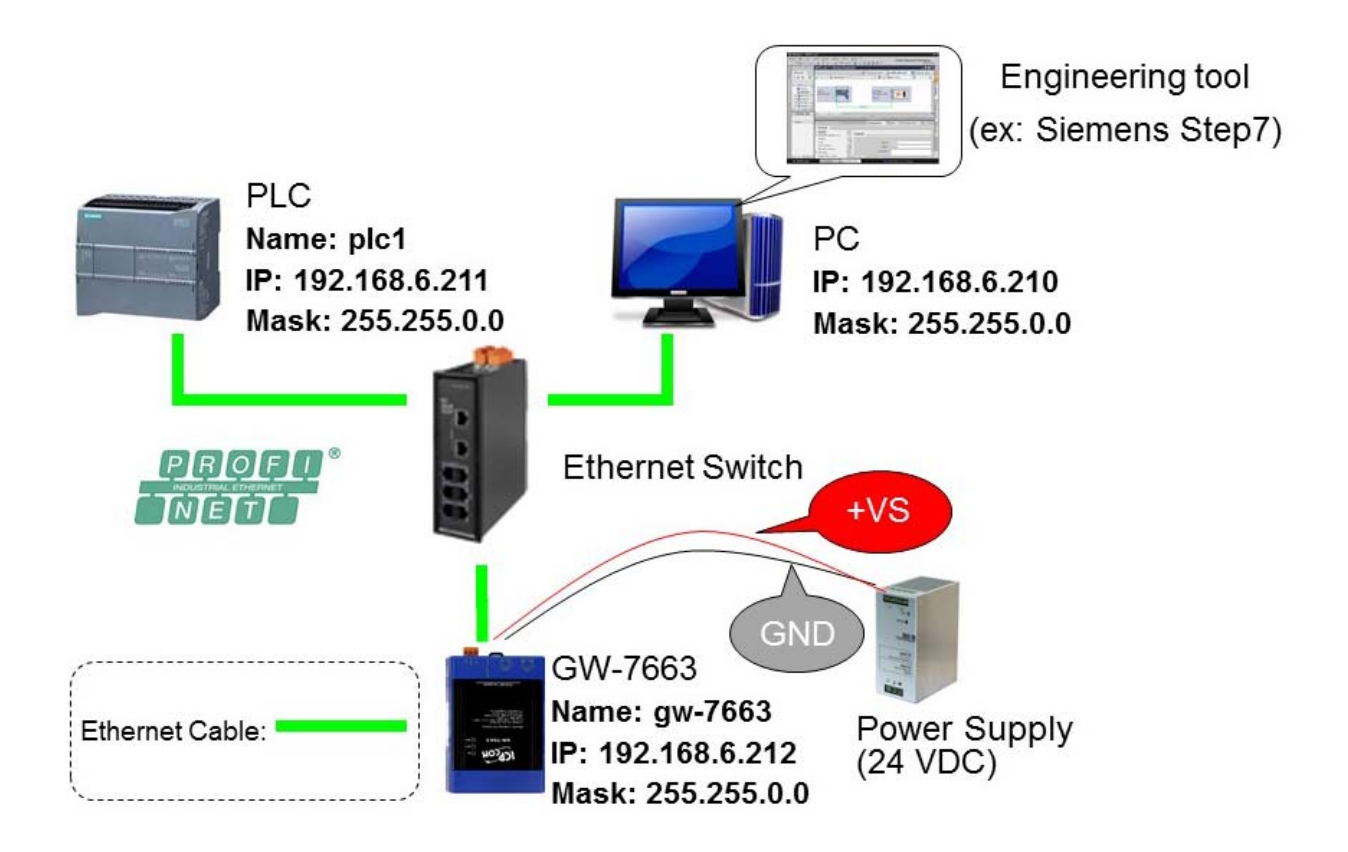

# **Network Configuration**

In this example, please follow the below configuration to configure the network.

 $P$ C $\Rightarrow$  PLC $\Rightarrow$  GW-7663 $\Rightarrow$ IP: 192.168.6.210 Mask: 255.255.0.0

PLC=> Device name: plc1 IP: 192.168.6.211 Mask: 255.255.0.0

Device name: gw-7663 IP: 192.168.6.212 Mask: 255.255.0.0

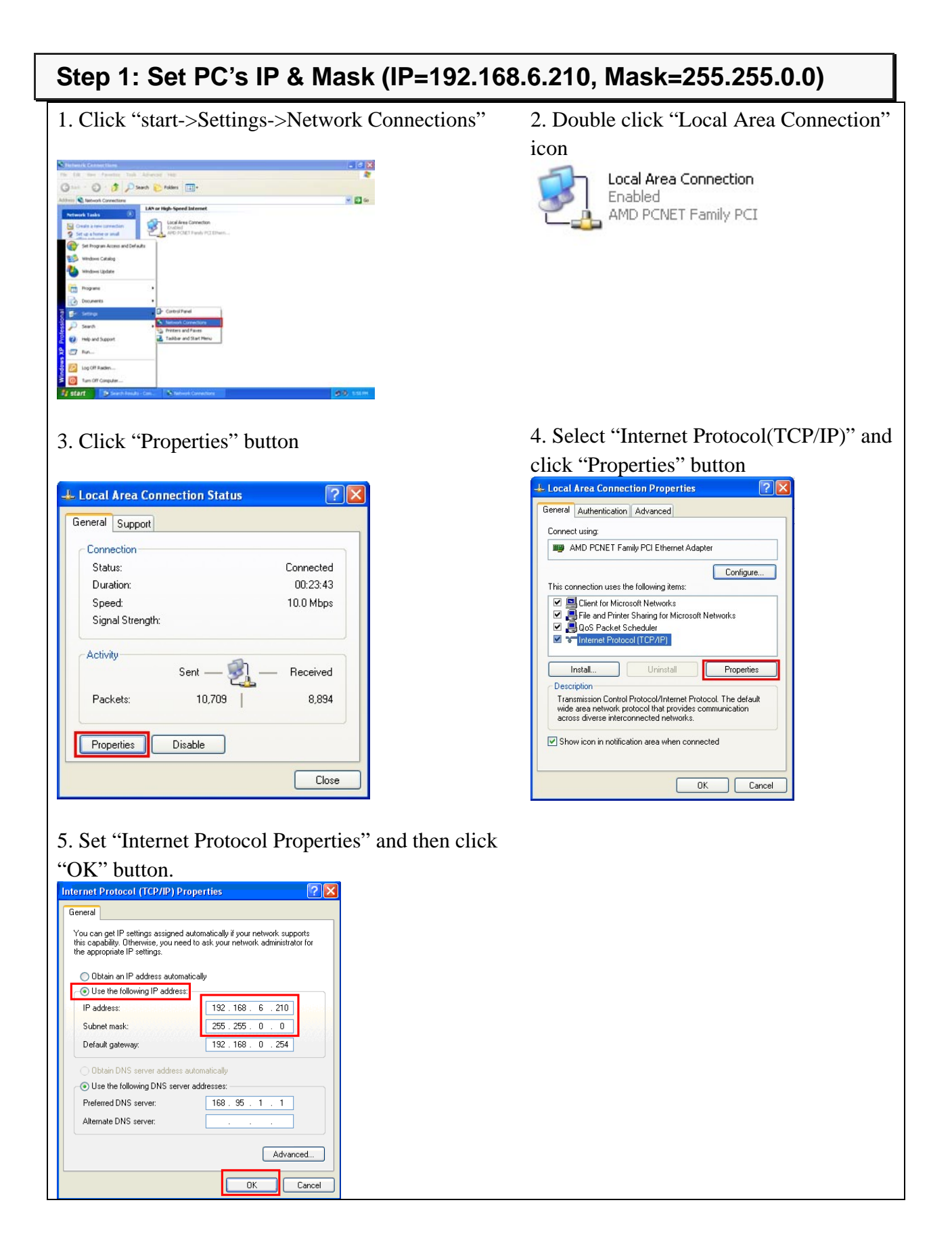

# 3 **GSD Import**

In this example, please follow the step to import GSD file.

### **Step 1: Get GSD file**

The GSD file can be obtained from companion CD or our FTP site:

CD: \fieldbus\_cd\profinet\gateway\gw-7663\gsd\ [ftp://ftp.icpdas.com/pub/cd/fieldbus\\_cd/profinet/gateway/gw-7663/gsd/](ftp://ftp.icpdas.com/pub/cd/fieldbus_cd/profinet/gateway/gw-7663/gsd/)

### **Step 2: Import GSD file**

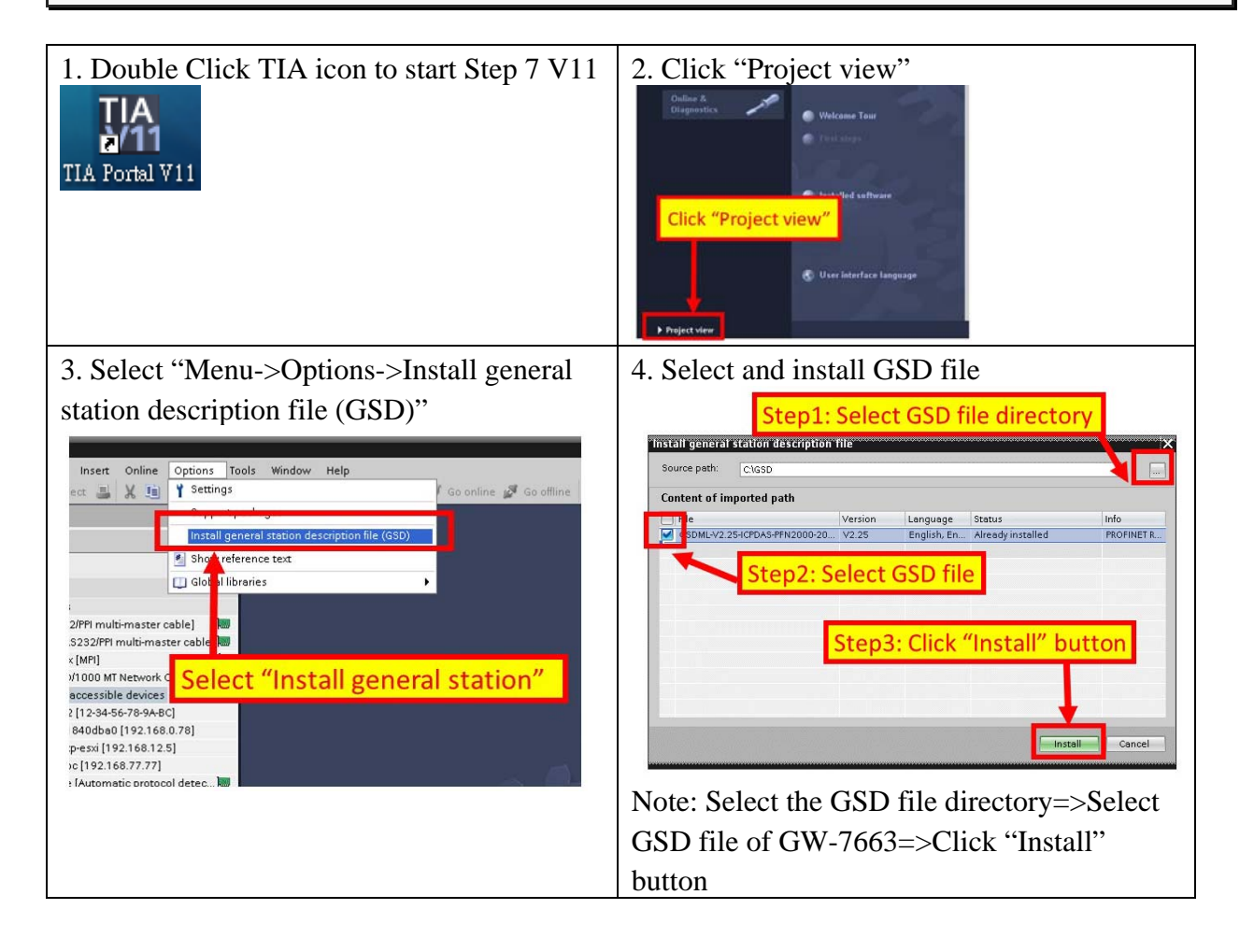

# 4 **Project Setup**

In this example, please follow the step to setup project.

### **Step 1: Create the project**

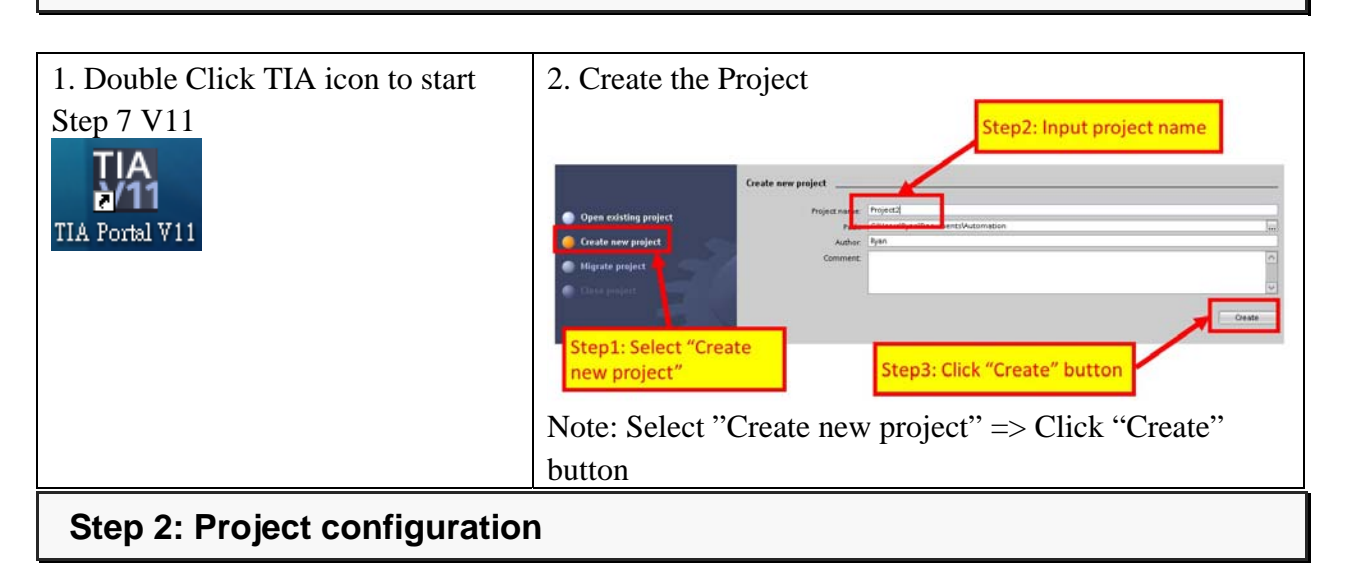

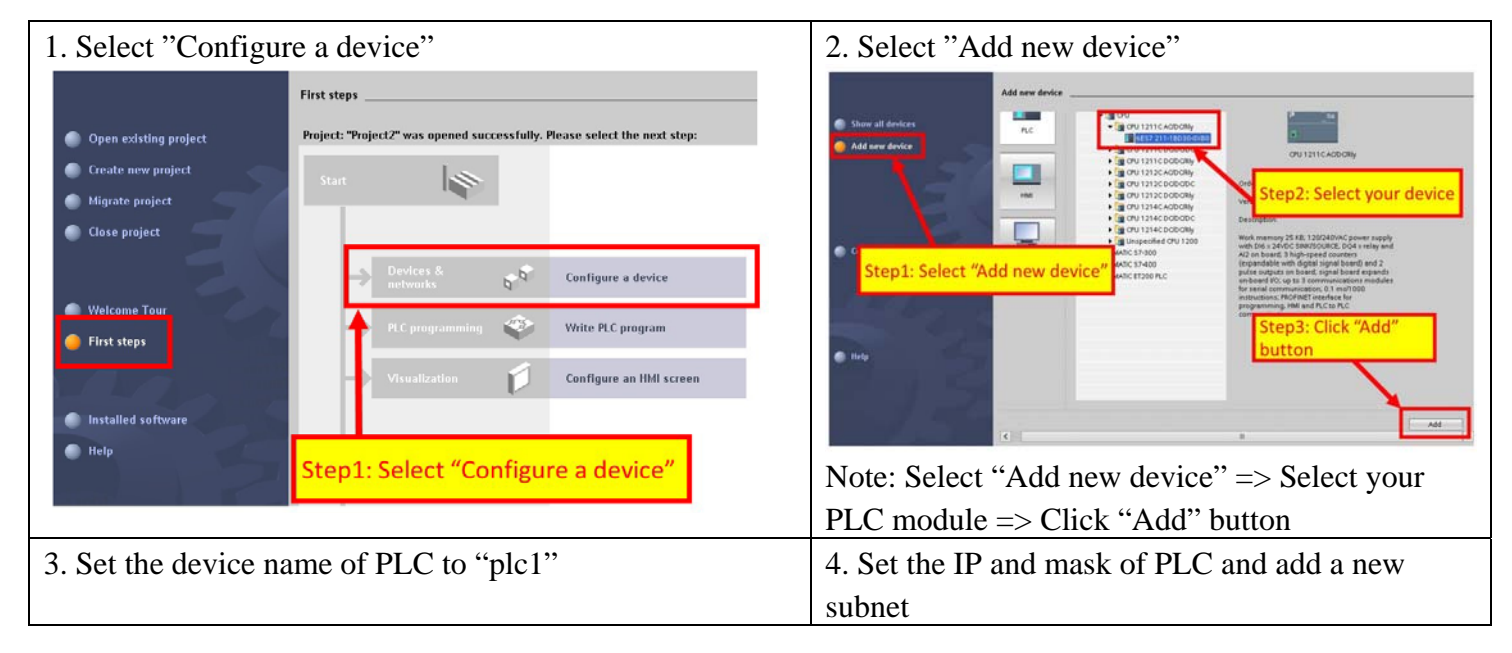

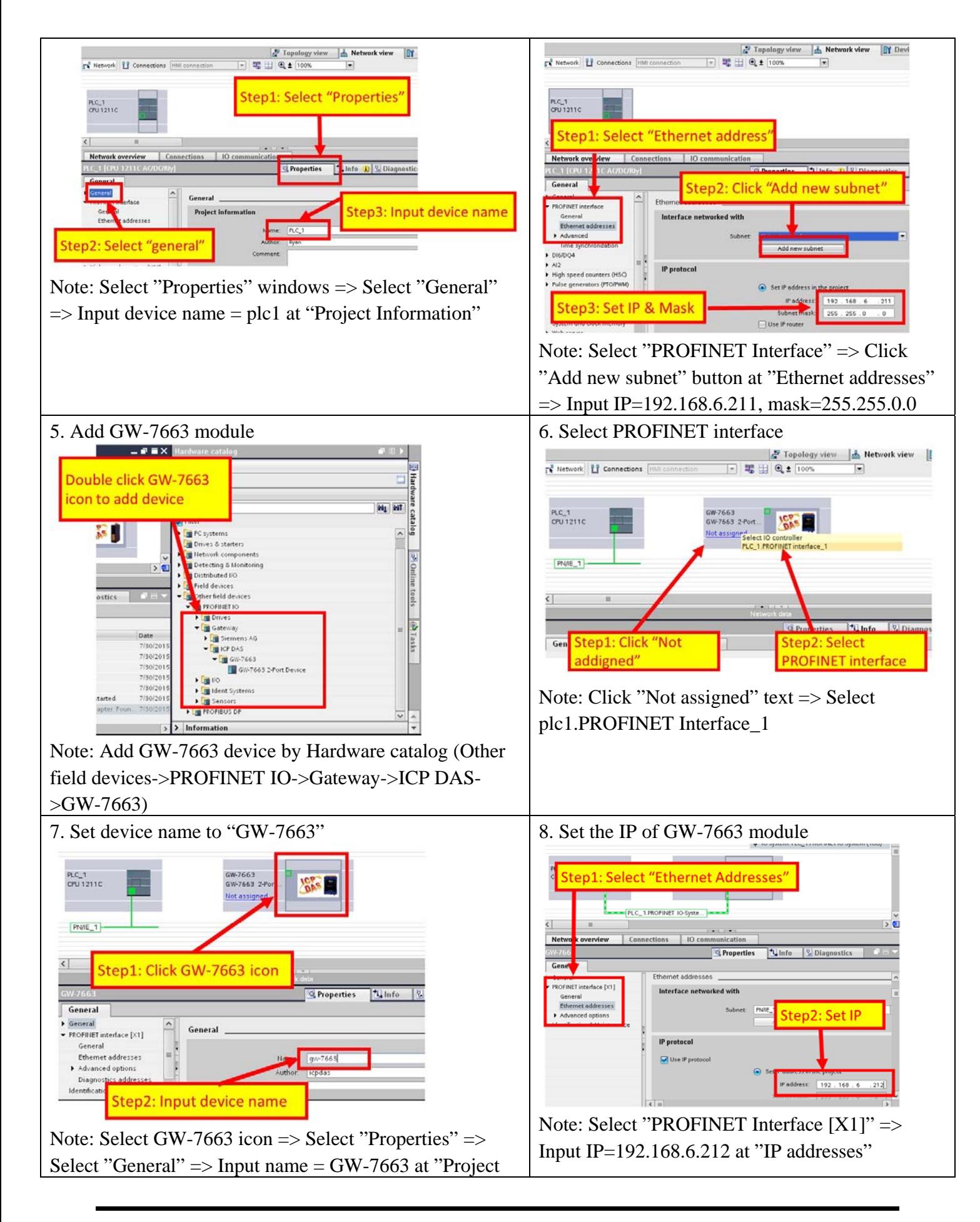

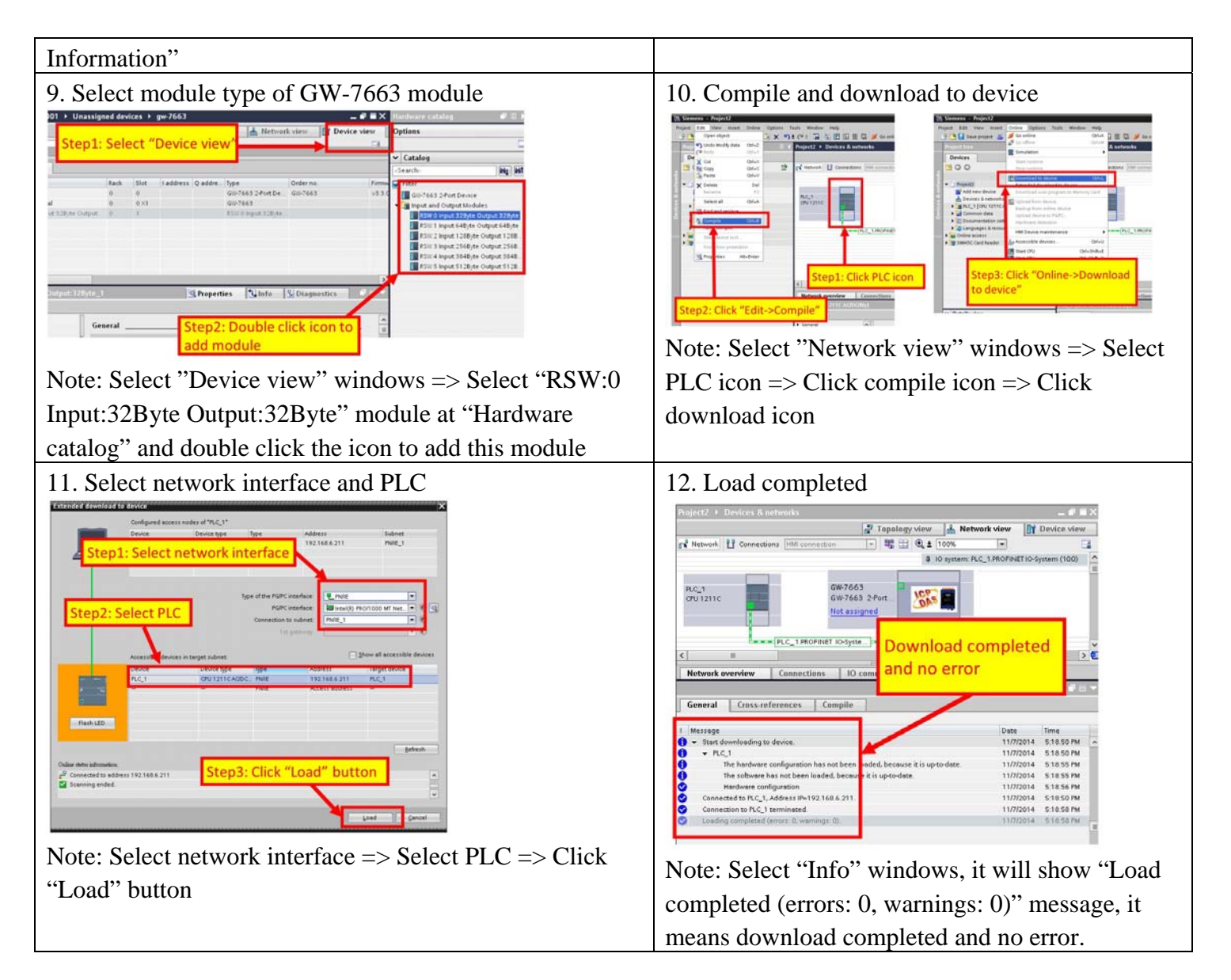

#### **At this time, the AP LED should turn on, BOOT LED and ERR LED should turn off, it means the connection between PLC and GW-7663 module is established.**

5 **Module Configuration** 

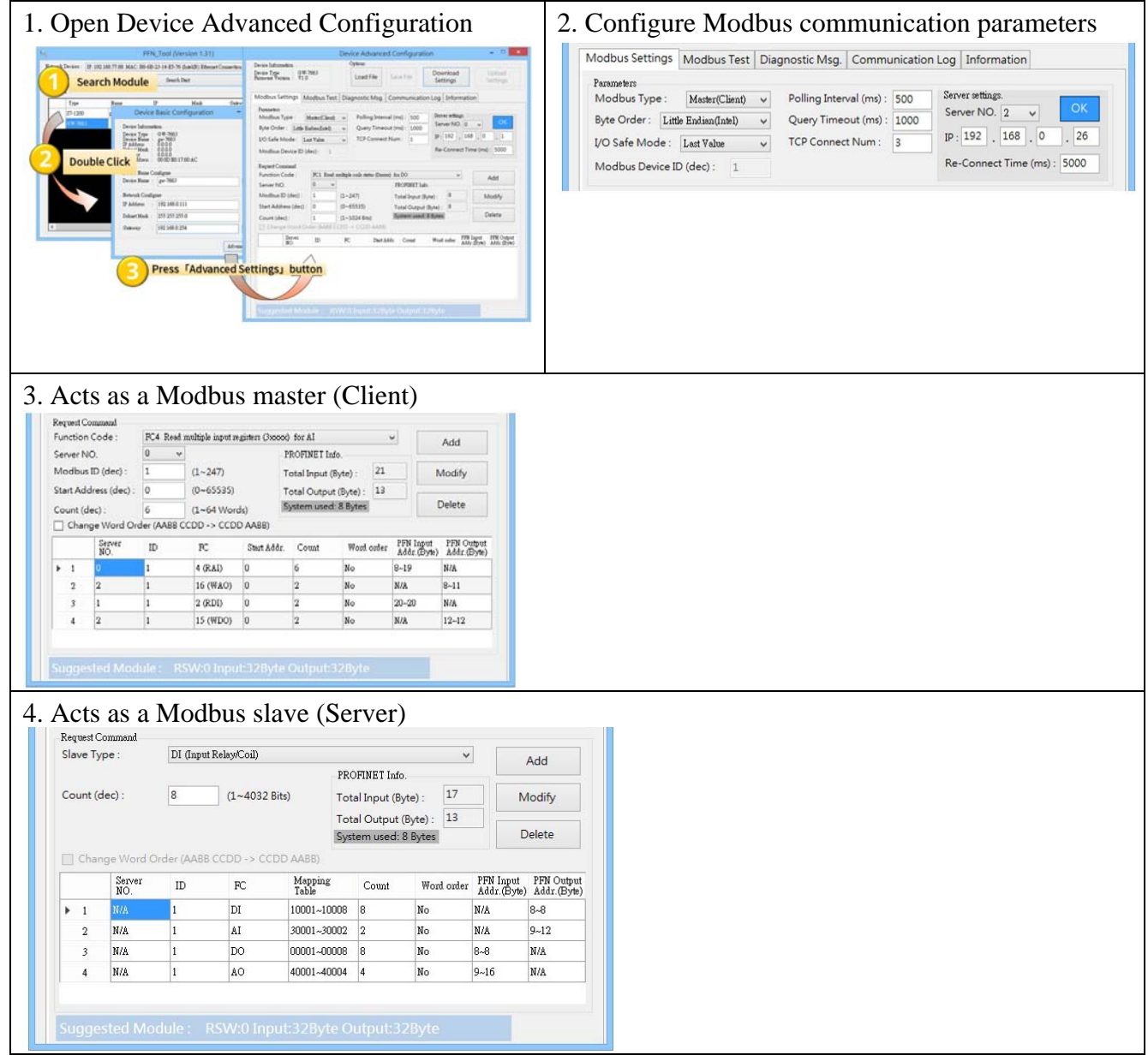

 $\sim$ . .